## Log in to the IDERA Dashboard

- Version 4.6
- Version 4.2
- Version 3.8
- Version 3.2
- Version 3.0

Once you have installed and configured your IDERA Dashboard, you can log in to the web console by doing either of the following:

- 1. Access the IDERA Dashboard through the Start Menu.
  - Click 'Start', then All programs>Idera>Idera Dashboard.
  - Click 'Idera Dashboard' application and it automatically opens your default browser with an HTTP connection.
  - When the IDERA Dashboard web console launches on your browser, use your Windows user account <domain\user> with the respective password to log in to the product.

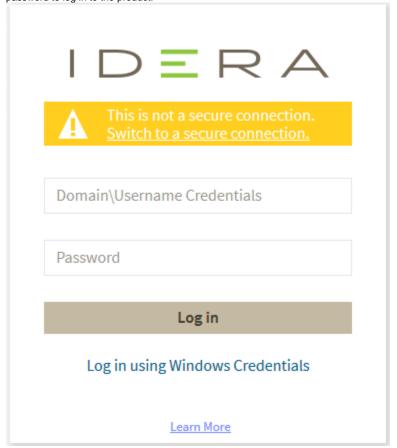

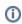

The IDERA Dashboard allows you to change to a secure connection. Click the 'Switch to a secure connection' option and it will automatically redirect you to a connection with HTTPS.

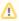

In order to establish a secure connection, you need a CA-signed certificate. Self-signed certificates are no longer supported by Chrome, Firefox, and Internet Explorer browsers.

- 2. The second option to log in to the IDERA Dashboard is as follows.
  - Open your selected browser. Make sure it is compatible with the IDERA Dashboard browser requirements.
  - Type the IDERA Dashboard product URL: <a href="https://-machinename">https://-machinename</a> is the name of your host or machine, and <a href="https://-machinename">port</a> is the port specified during installation. The default URL is <a href="https://-machinename">https://-machinename</a> :9291.
  - When the IDERA Dashboard web console launches on your browser, use your Windows user account <domain\user> with the respective password to log in to the product.

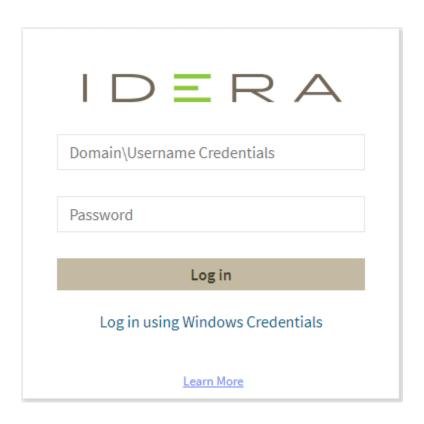

IDERA | Products | Purchase | Support | Community | Resources | About Us | Legal